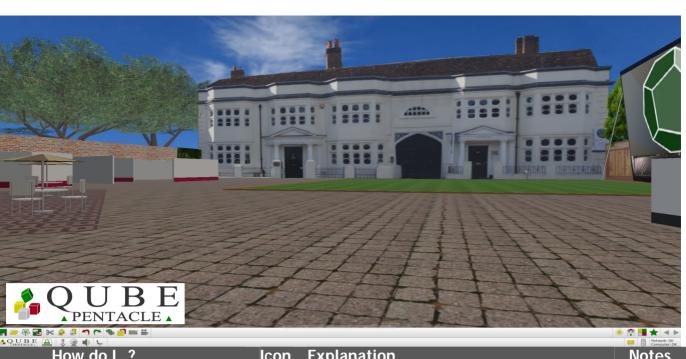

|                 | How do I?                             | lcon                                                                                                    | Explanation                                                                                                    | Notes |
|-----------------|---------------------------------------|----------------------------------------------------------------------------------------------------|----------------------------------------------------------------------------------------------------|-------|
| loving, S       | Speaking ,Watching & Interacting      |                                                                                                    | •                                                                                                    |       |
|                 | Move around                           | Forward W Backward S Turn left A Slide Left Q Turn right D Slide Right E or Arrow Keys<br>Look at the ceiling C Look at the floor R |                                                                                                    |       |
|                 | Look up and down                      |                                                                                                    |                                                                                                    |       |
|                 | Empathise, agree or disagree          | Nod to say yes Y Shake to say no N                                                                                                  |                                                                                                    |       |
|                 | Go back the start point               |                                                                                                    | The HOME button will take you back to the point where you entered the qubicle                                                                                             |       |
|                 | Stand opposite or next to someone     | :                                                                                                    | GO TO stand opposite someone or STAND NEXT TO them and let them drag you<br>along when they move                                                                          |       |
|                 | Set a 'place' bookmark                | *                                                                                                    | The 'Places 'menu on your right takes you to the preset bookmarks but you can mark<br>your own <b>PLACE</b> also. Use <b>SWAP places</b> to jump back and forth           |       |
|                 | Listen                                |                                                                                                    | Turning the AUDIO OUTPUT on allows you to hear other people. If you can't, right<br>click for settings and adjust                                                         |       |
|                 | Speak                                 | ×.                                                                                                    | Turning the <b>MICROPHONE</b> on allows you to speak to other people. If they can't hear<br>you right click for settings and adjust                                       |       |
|                 | Show my webcam                        |                                                                                                    | Turning the <b>WEBCAM</b> on allows other people to see you. If they can't right click and select the correct device                                                      |       |
|                 | Text chat privately with one person   | t                                                                                                    | Or you can click on the person's qubot or name to have a private chat                                                                                                    |       |
|                 | Text chat with the group              | <b>%</b>                                                                                                    | Use the GROUPCHAT button to communicate with all.                                                                                                    |       |
|                 | Alert people outside QUBE to join you | Email a QUBE user                                                                                                    | You can communicate with other QUBE users by email from within your qubicle                                                                                               |       |
|                 | Go to other qubicles                  |                                                                                                    | Find out the other qubicles you can visit using the ALL QUBES button                                                                                                    |       |
|                 | Go to previous/ next qubicle          |                                                                                                    | Use NEXT and PREVIOUS to jump quickly from one qubicle to another. You will be<br>taken back to the spot you last stood at                                                |       |
| aring d         | locuments & Making Presentations      |                                                                                                    |                                                                                                    | 1     |
|                 | Import a file                         |                                                                                                    | The <b>FILE OPEN</b> button allows you to import: Office (MS/Open); Pictures Jpeg-BMP-<br>png; Video playback .mp4 size 600*400                                           |       |
|                 | Show a window on my local computer    | *                                                                                                    | If you do not want to add a file but only to show it to colleagues you can SHARE any<br>of your open windows                                                              |       |
|                 | Open a webpage on the internet        | <b>A</b>                                                                                                    | The WEB button allows you to open browse and surf internet pages.                                                                                                    |       |
|                 | Add an object                         | 1                                                                                                    | The <b>OBJECTS</b> button accesses the list of items you have 'saved to inventory' in your<br>personal inventory from other qubicles. Toggle to return to the people list |       |
| ainstor         | ming & Capturing                      |                                                                                                    |                                                                                                    |       |
|                 | Create a sticky note                  |                                                                                                    | The 21 <sup>st</sup> centuries primary creativity and collaboration tool the STICKY NOTE can be<br>dragged and dropped onto most surfaces                                 |       |
|                 | Video the session                     |                                                                                                    | You can <b>RECORD</b> a video of the session (beware video files can be enormous and can<br>slow your local experience down)                                              |       |
|                 | Take a snapshot                       |                                                                                                    | PHOTOGRAPH each other, brainstorm results, documents and save them to your desktop or in the qubicle                                                                      |       |
|                 | Type into a document                  |                                                                                                    | When you have finished typing click on the <b>KEYBOARD</b> to allow you to move away from the document                                                                    |       |
| ving an         | nd Undoing                            |                                                                                                    |                                                                                                    |       |
|                 | Make a copy of a selected item        |                                                                                                    | COPY any non-fixed item,                                                                                                    |       |
|                 | Paste the item from the clipboard     |                                                                                                    | PASTE it where you are standing                                                                                                    |       |
|                 | Delete an item or object              | *                                                                                                    | CUT allows you to delete items                                                                                                    |       |
|                 | Change my mind                        | 5                                                                                                    | UNDO is for when you wish you hadn't                                                                                                    |       |
|                 | Change my mind back                   | 2                                                                                                    | REDO is for when you decide that you are happy you did!                                                                                                    |       |
|                 | Make sure I have stored the qubicle   |                                                                                                    | The SAVE button keeps a permanent copy of the qubicle at that point which can be restored if necessary                                                                    |       |
| - t - m - ! - ! | ing                                   |                                                                                                    | ······                                                                                                    | 1     |
| istomisi        | Change the look of my qubot           | 0                                                                                                    | A single click on the MY STATUS button tells people when you are away, A right click                                                                                      |       |
| istomisi        | change the look of my qubot           |                                                                                                    | allows you to change appearance                                                                                                    |       |

QUBE V2 User manual.doc

100

the second

## LEARNING TO TRANSFORM

201

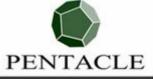

PentacleTheVBS.com